# **VirES for Aeolus**

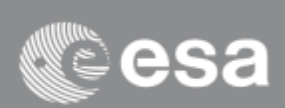

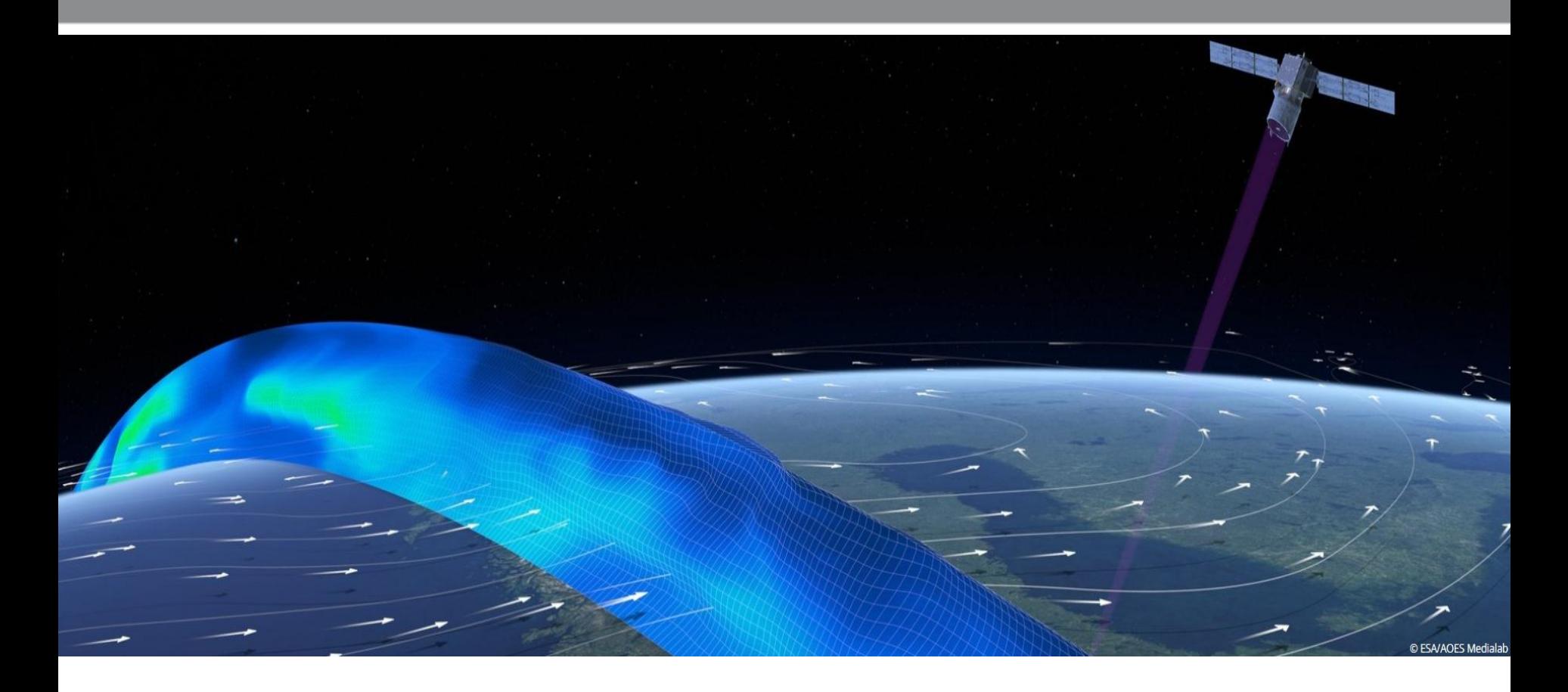

# **Table of Content**

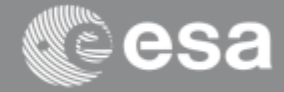

- Layers  $-$  page 3
- Views  $-$  page 4
- View Projections page 5
- Product parameters and settings page 6
- Spatial and Temporal Data Selection page 7
- Time Slider: date selection page8
- Time window update  $-$  page 9
- Analytics View: data visualization page 10
- Analytics View: parameters selection page 11
- Analytics View: parameters selection page 12
- Analytics View: zoom and range settings page 13
- Analytics View: get data information page 14
- Data over-plotting & data combination  $-$  page 15
- Data Filtering page 16
- Data Download page 17
- Download Manager: settings page 18
- Download Manager: product preparation and download – page 19
- Data Upload page 20
- VirES workspace page 21

**Layers**

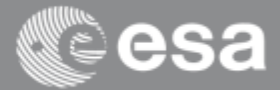

Layers widget provides the possibility to select the specific data to be visualized. It can be activated by clicking on the "Layers" button on the dashboard and a panel is opened for selection

#### Available layers:

- Cartographic layers: Coastlines and Countries
- Aeolus products L1B, L2A, L2B, L2C, Auxiliary products, ADAM albedo
- Raster textures

Once the layer is activated, the data availability is shown in the time bar.

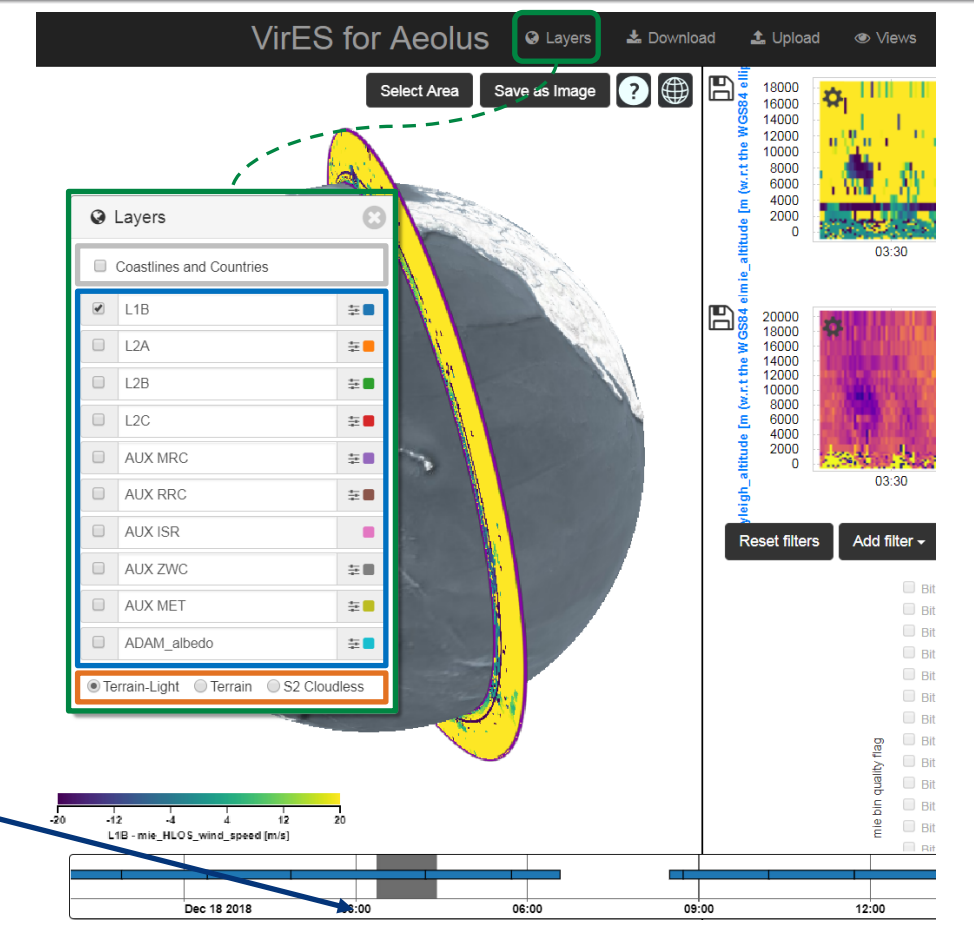

**Views**

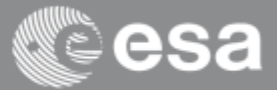

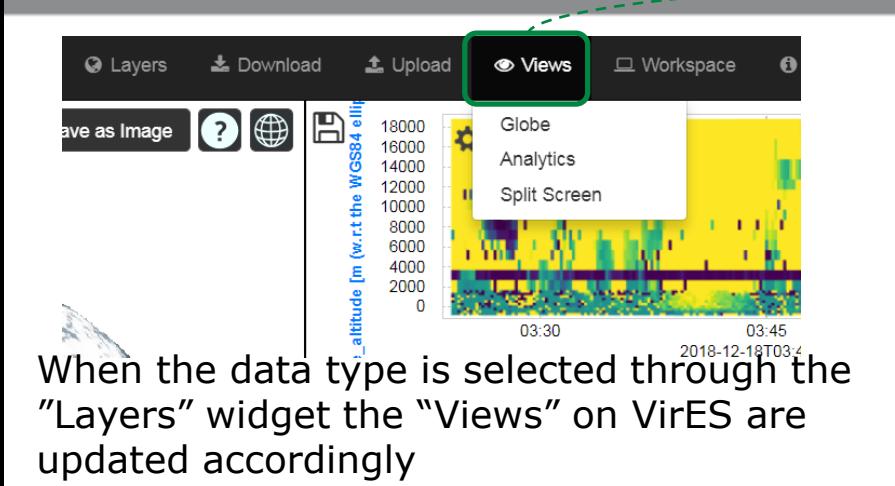

The available views are:

- Globe View: world map
- Analytics View: plots and histograms
- Split Screen: combination of world map and analytic plots (default).

It is possible to change the active view by clicking on the "Views" button on the dashboard.

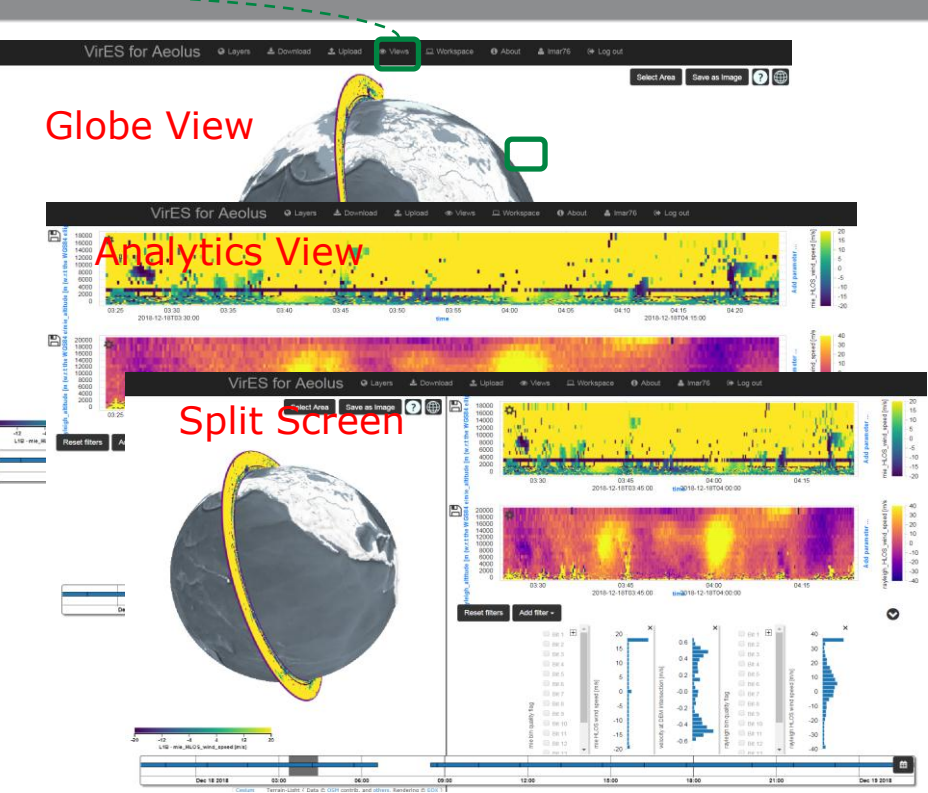

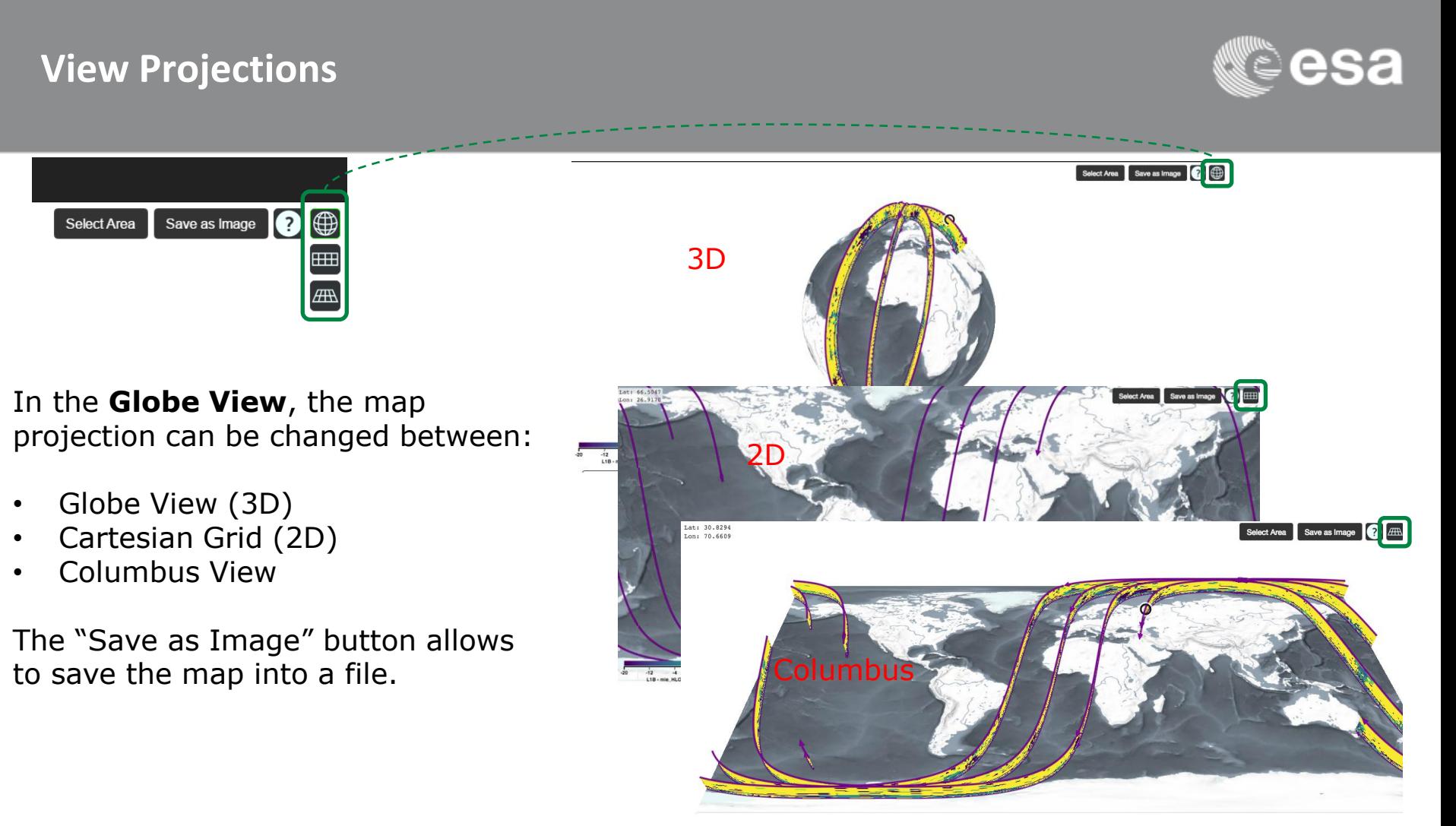

#### **Product parameters and settings**

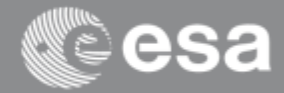

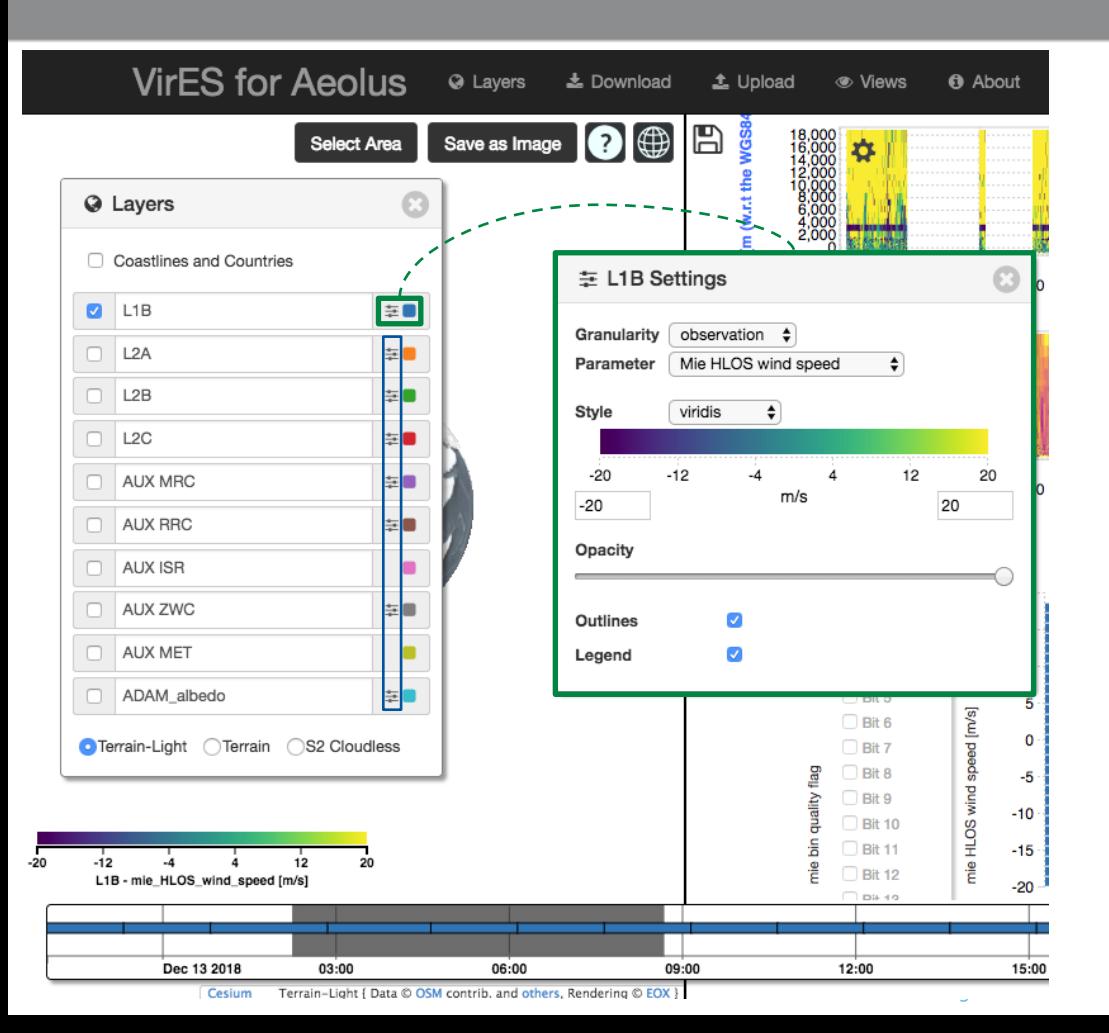

Settings widget can be activated clicking on the button near the product's name.

#### Available settings:

- **Granularity**: it depends on the product type e.g. Measurement/Observation for L1B.
- **Parameter**: to be visualized on the map. A list of parameters is available for any product product type (e.g. Mie "HLOS wind speed" for L1B products).
- **Style**: colour palette and scale range of the parameter visualized on the map.
- **Opacity**: opacity of the plot over the map
- **Outlines**: activate/deactivate outlines.
- **Legend**: activate/deactivate legend.

# **Spatial and Temporal Data Selection**

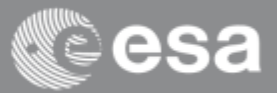

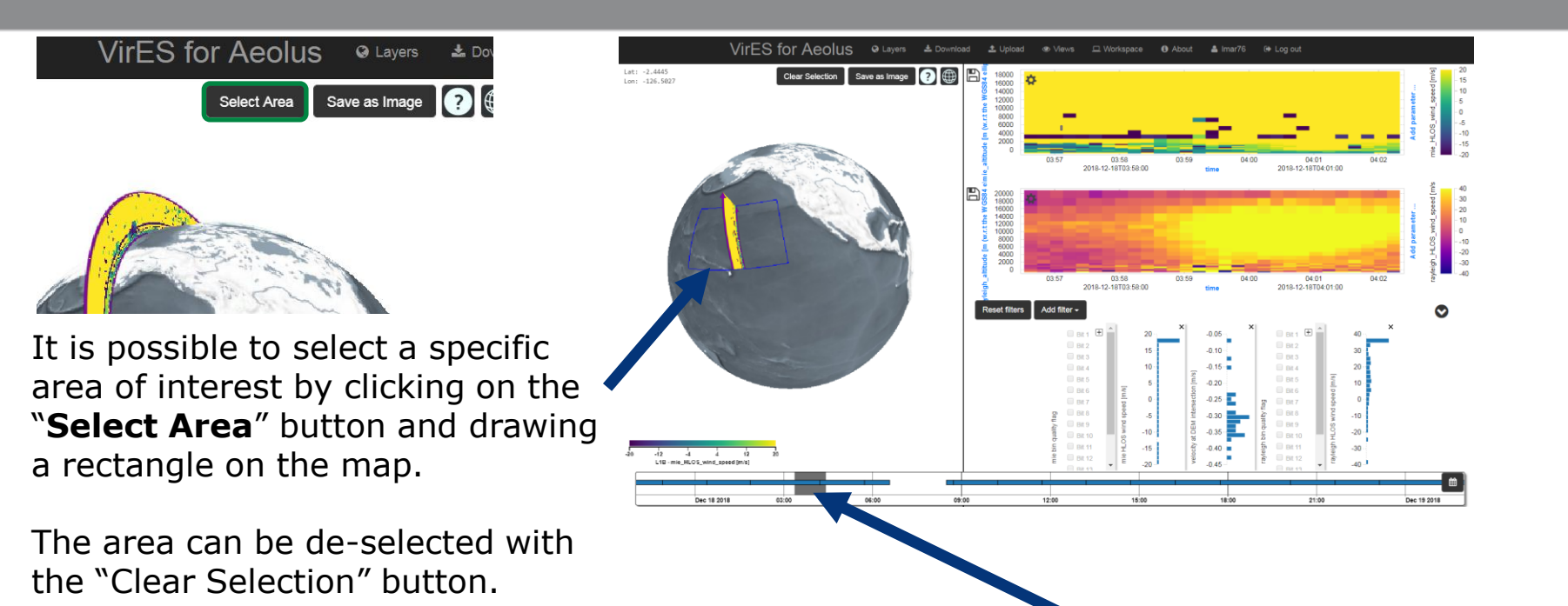

It is possible to select the desired time-span by clicking and dragging an area on the time slider.

The line visualized over the time slider represents the data availability and depends on the selected layer.

Page 7 Plot and histograms are automatically updated according to the spatial and temporal selections.

#### **Time Slider: date selection**

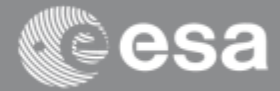

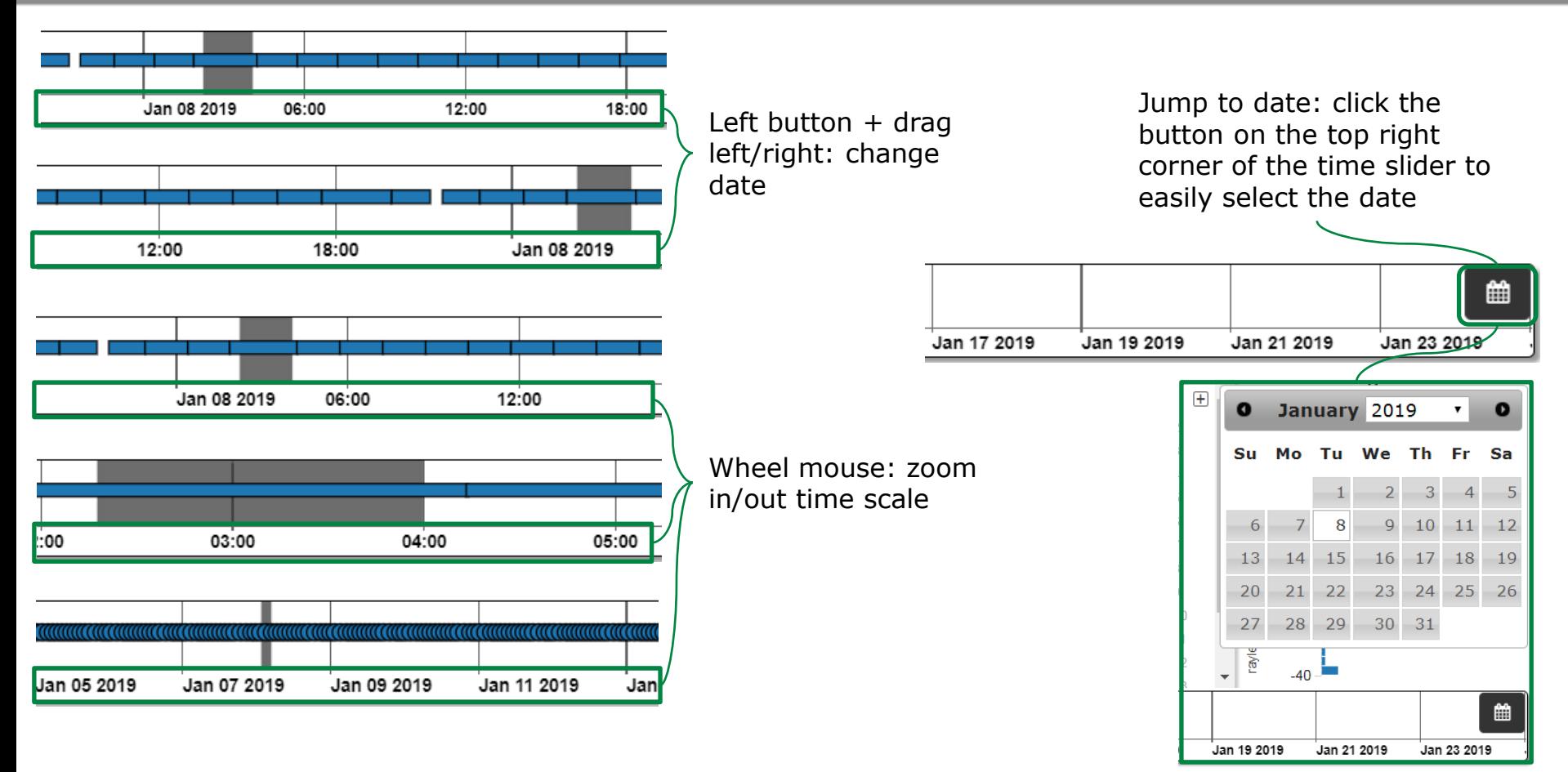

#### **Time window update**

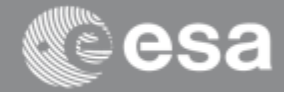

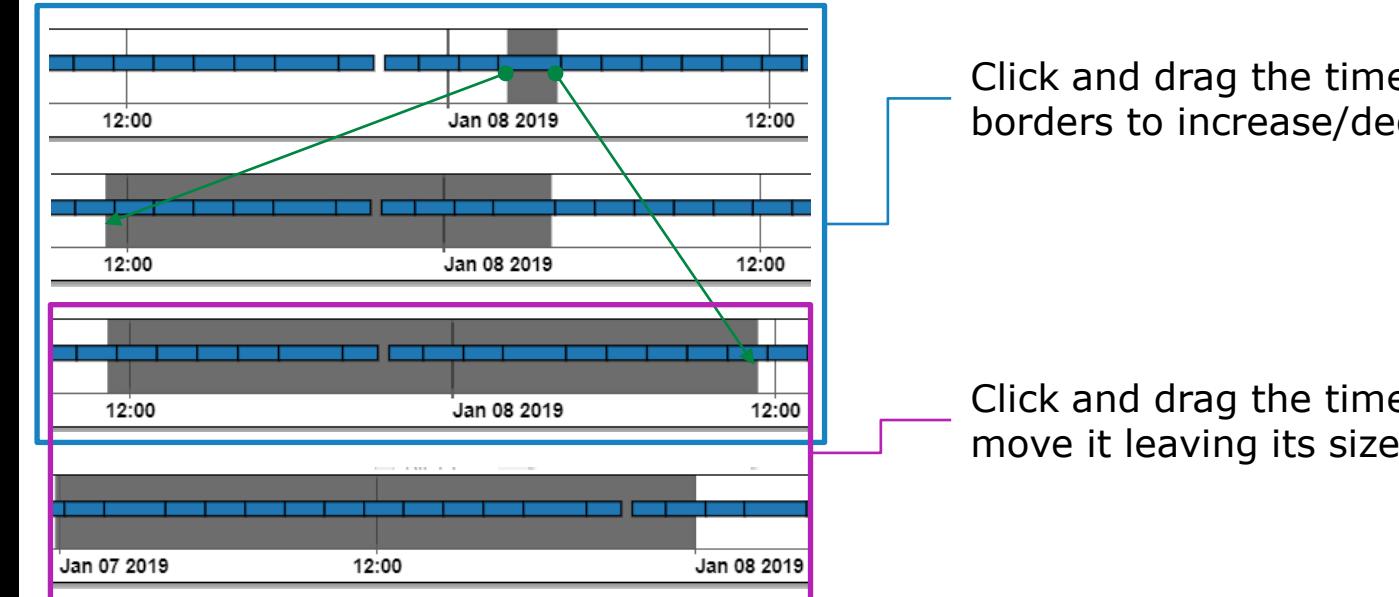

Click and drag the time selection borders to increase/decrease size

Click and drag the time window to move it leaving its size unchanged

#### **Analytics View: data visualization**

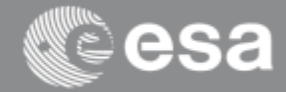

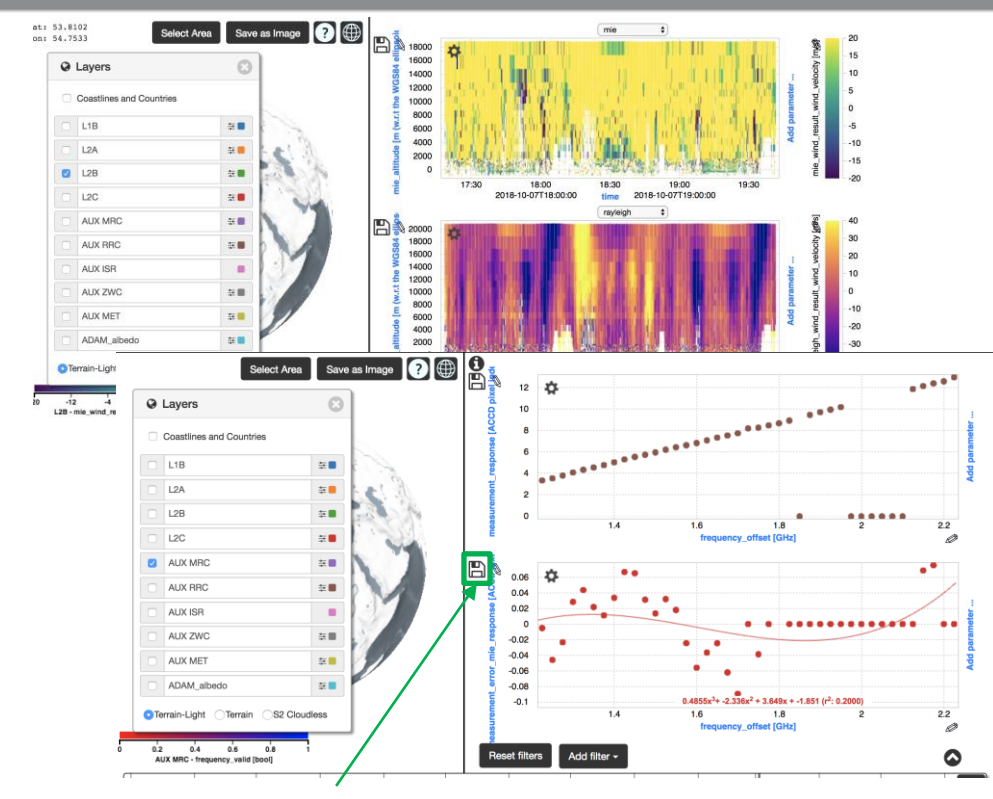

For each product type available for selection from the Layer widget a default visualization is available on the Analytic View

Data are rendered in scatter plots/2D colour plot depending on the parameter's dimension.

The parameters in the X-axis/Y-axis as well as the third parameter (if applicable) can be customized

The "Save as Image" button can be used to save the plot into a file.

### **Analytics View: parameters selection**

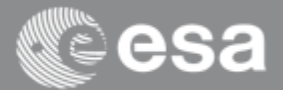

Clicking on the Xaxis/Y-axis current label a panel is open for selecting the parameter to be displayed on the axis

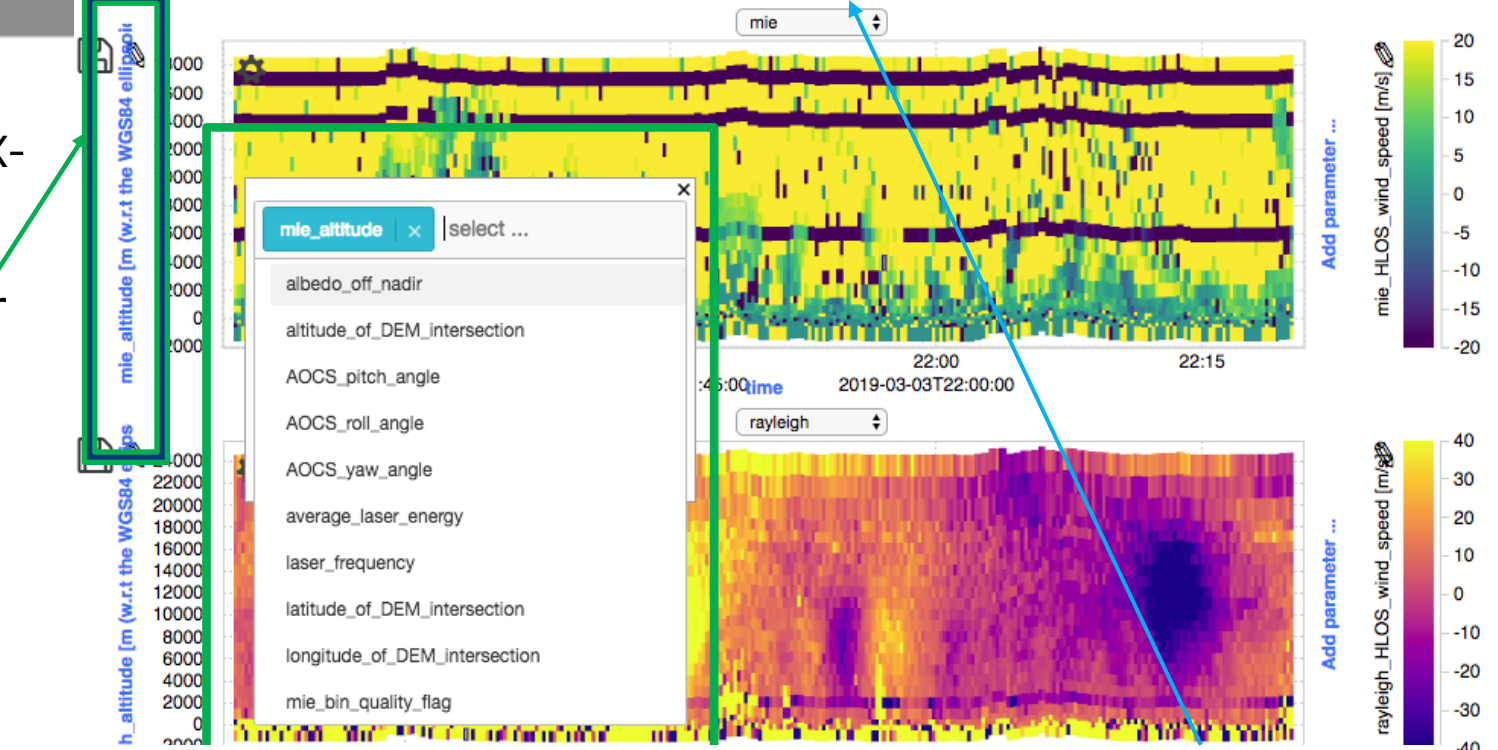

For L1B, L2B and L2A products two plots are available in the View panel For each plot is possible to select alternatively Mie/Rayleigh related parameters

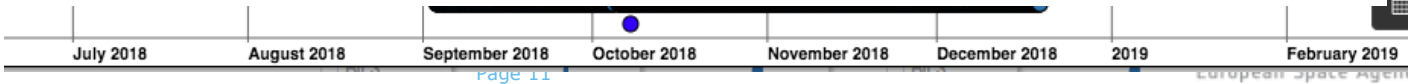

#### **Analytics View: parameters selection**

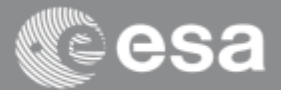

18000 12 mie altitude 10 16000 8 × HLOS\_wind\_speed [m/s] 14000 mie\_altitude  $Lab$ 6 12000 Opacity **Add** parameter 2 10000 Apply o colorscale 8000 -2 mie HLOS wind speed \$ Parameter 6000 Colorscale viridis ÷ -6 .<br>E 4000 Apply -10

To set the third parameter in the 2D visualization it necessary to select the cog symbol on the top left The label of the y-Axis parameter is displayed.

DJ<br>Ittiude [m (w.r.t the WGS84 ellipsoid)]

Clicking on the label a list  $\|\cdot\|$  to be set of options is opened.

**Label:** string to be visualized on the plot can be set

- 8:00 **Opacity:** plot opacity can be adjusted 7T18
	- **Apply colorscale:** when selected the field **Parameter** is activated below
	- **Parameter:** provides list of parameter to be visualized by color scale
	- **Colorscale**: provides a list of predefined color scale

# **Analytics View: zoom and range settings**

 $\n **B**  $\times$  60000$  $\mathbf{r}$ 50000 40000 30000 20000 10000  $\overline{0}$  $-10000$  $-20000$  $-30000$  $-40000$ 

 $06:45$ 

2019-03-03T06:45:00

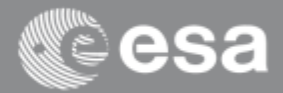

Changing the zoom level:  $_{\text{m}}$ 22000 20000 18000 16000 • Mouse pointer over 10000 8000 6000 one axes + mouse wind 4000 2000 wheel: change zoom mie\_HLOS  $-2000$ 2019-03-03T06:45:00 2019-03-03T07:35:00 level on a single axes 25000 15000 • Mouse pointer on the 10000  $-10$ plot + mouse wheel:  $-20$ change zoom level on 2019-03-03T07:35:00 both axis Changing axis or color scale scale range 35000 is possibile alternatively by: Mouse pointer over the current range  $+$  $-500$  $-1000$ 06:45<br>2019-03-03T06:45:00  $07:45$ 

2019-03-03T07:45:00

 $07:45$ 

2019-03-03T07:45:00

 $n_{\rm ej}$   $-13$ 

- mouse drag
- Selecting the pencil symbol. This opens edit buttons for typing min and max of the desired range

### **Analytics View: get data information**

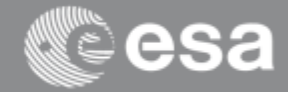

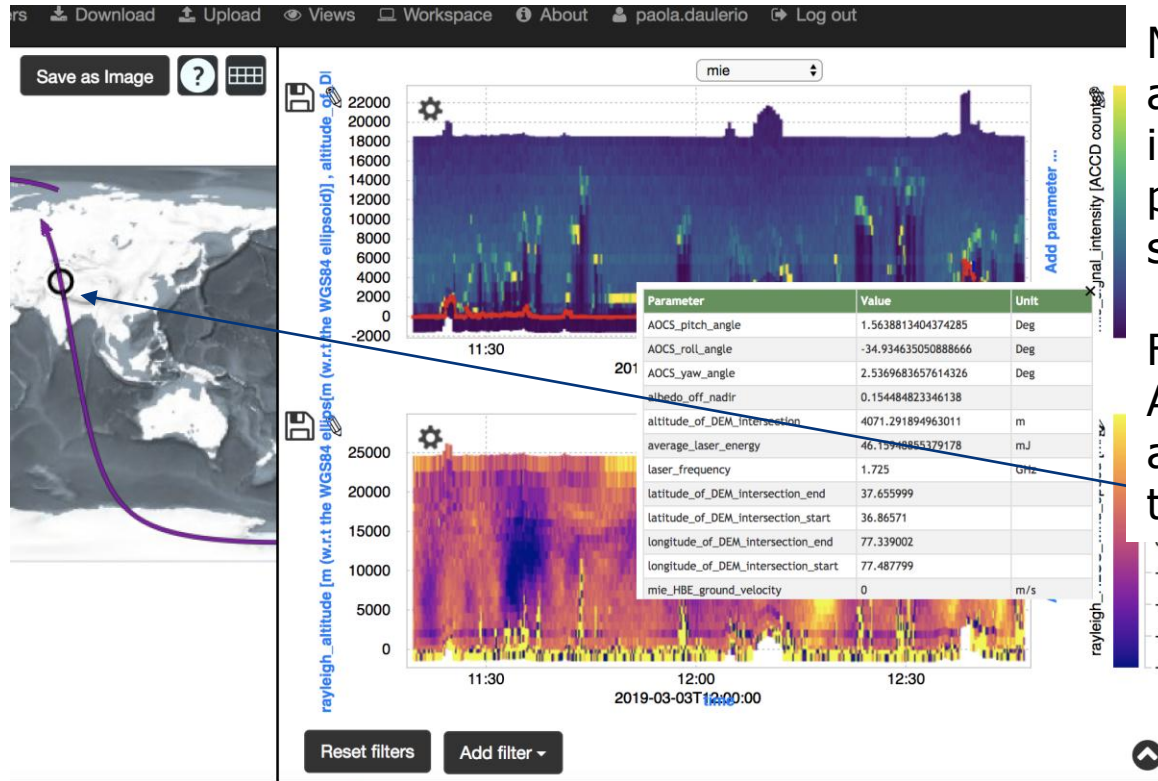

Mouse click on the plot area activates an information window including the values of all the parameters available for the selected pixel

For each selected point in the Analytics View the position along the track is highlighted in the Globe view

 $-10$ 

 $-20$ 

 $-30$ 

#### **Data over-plotting & data combination**

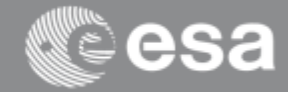

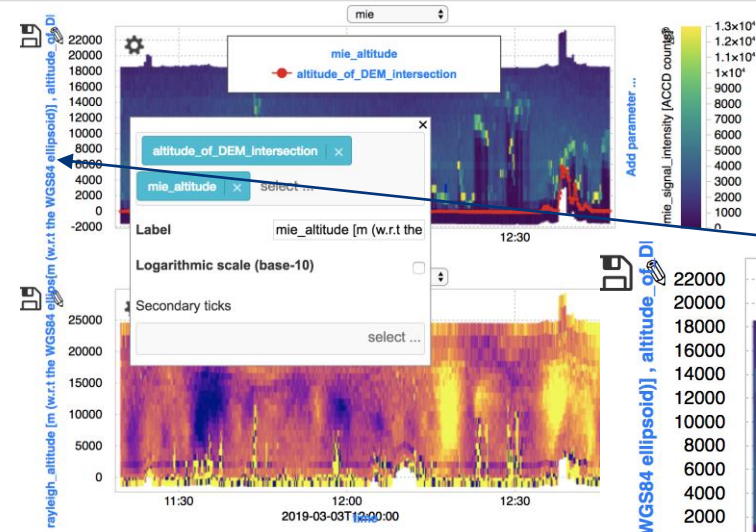

To add a new parameter with its own scale select «Add parameter…» and provide parameter selection (e.g. Laser Energy cyan line in the plot ). In this case the corresponding scale is visualized in the right axis

It is possible to select different combinations of layers to visualize more parameters in the same plot.

In the example "altitude of DEM intersection" (red line) is overlaid to the Mie Signal intensity. This is obtaining adding the parameter on the Y-axis clicking on the parameter label

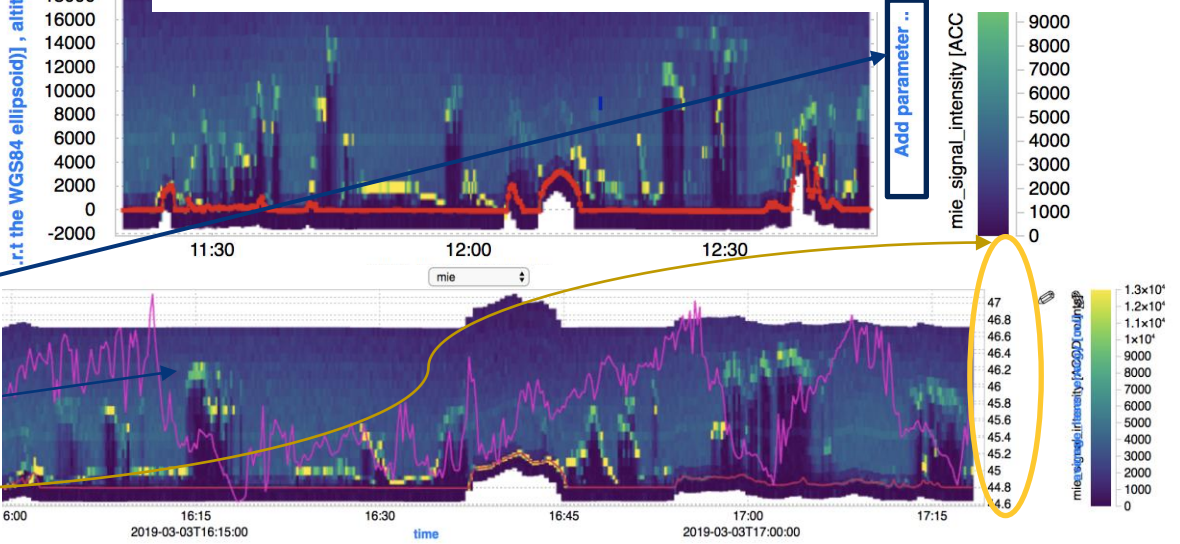

# **Data Filtering**

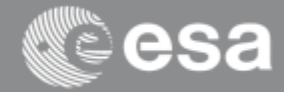

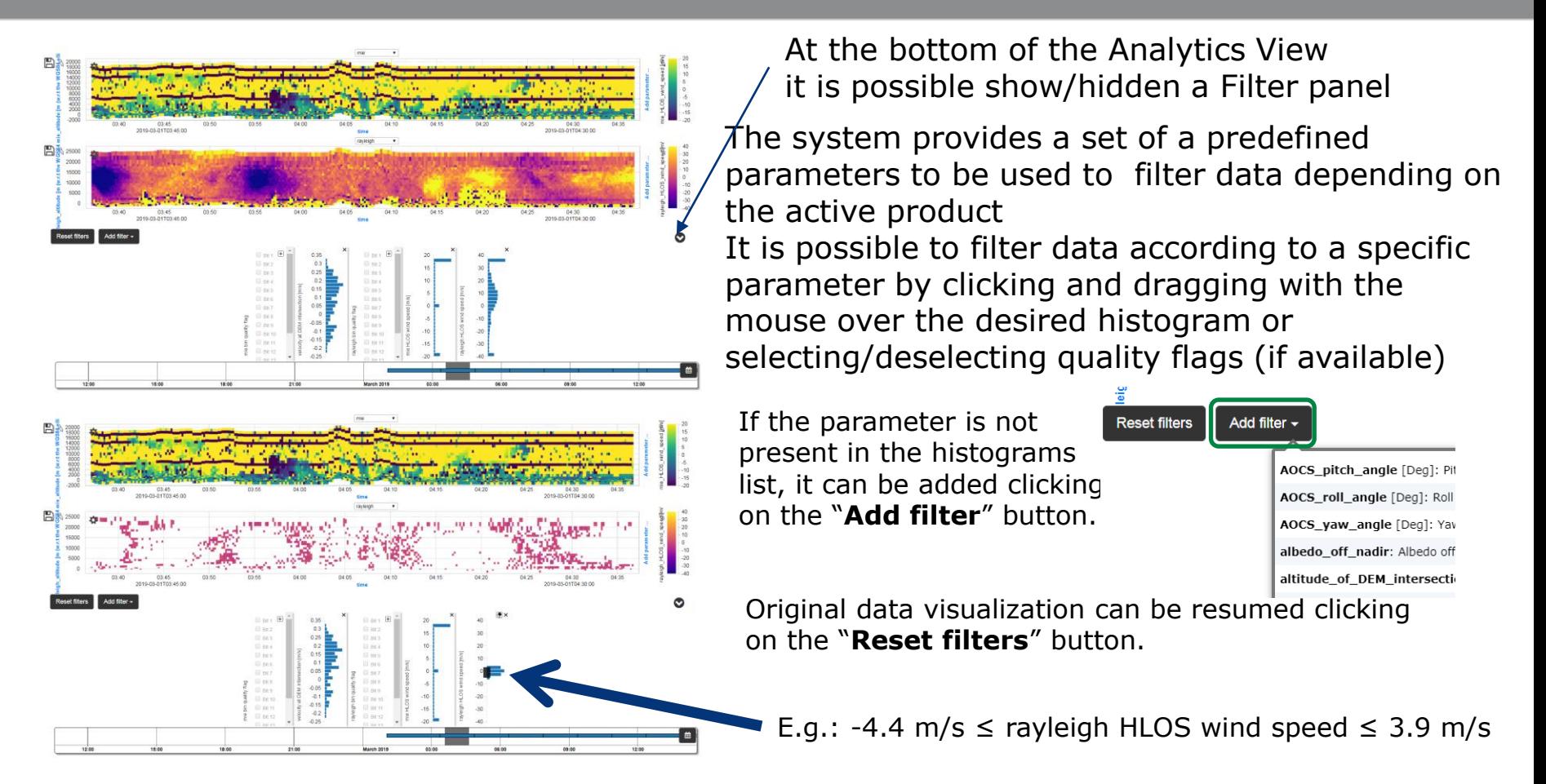

### **Data Download**

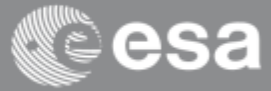

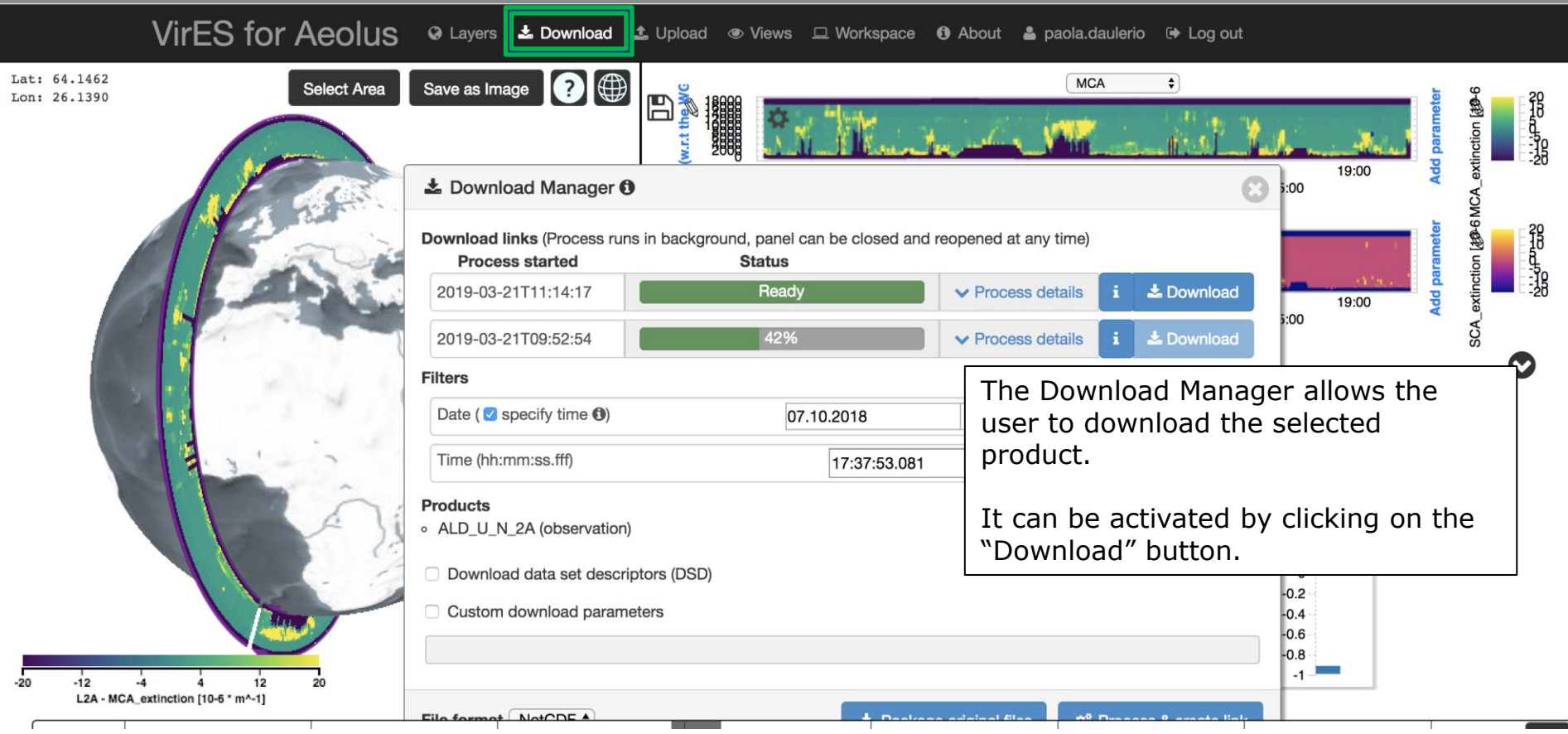

# **Download Manager: settings**

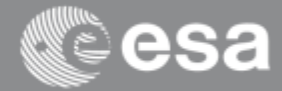

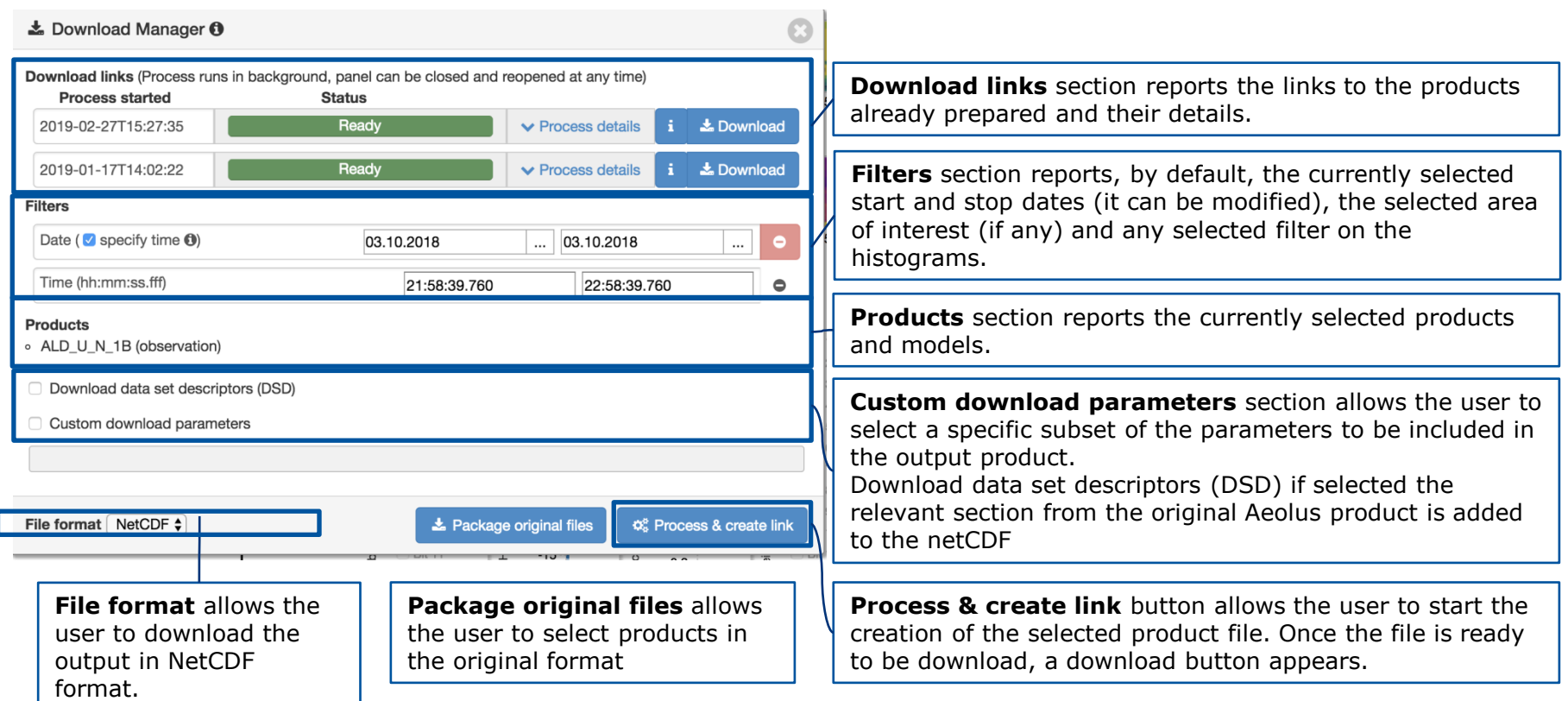

# **Download Manager: product preparation and download**

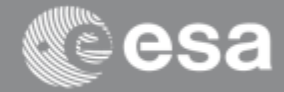

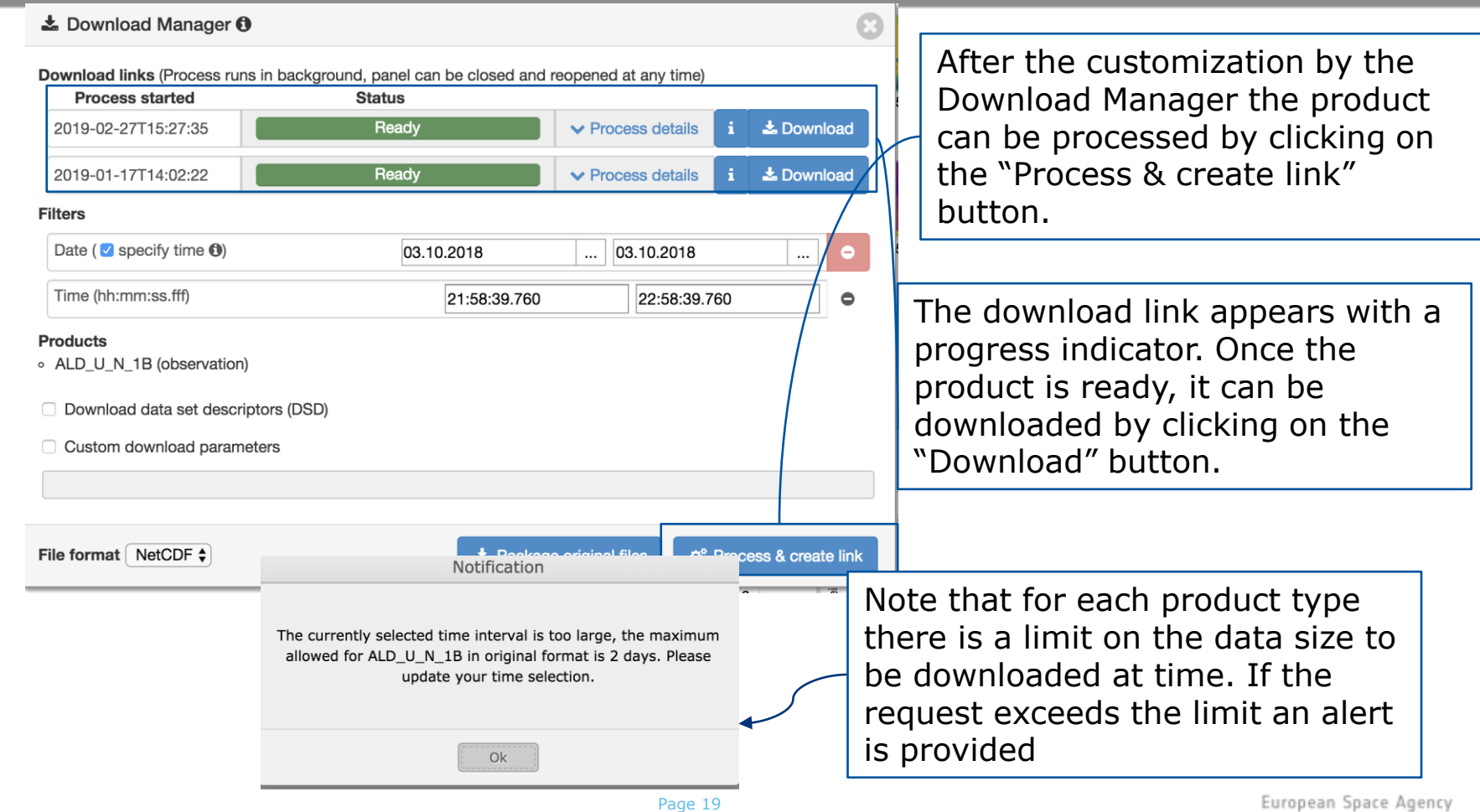

#### **Data Upload**

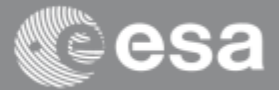

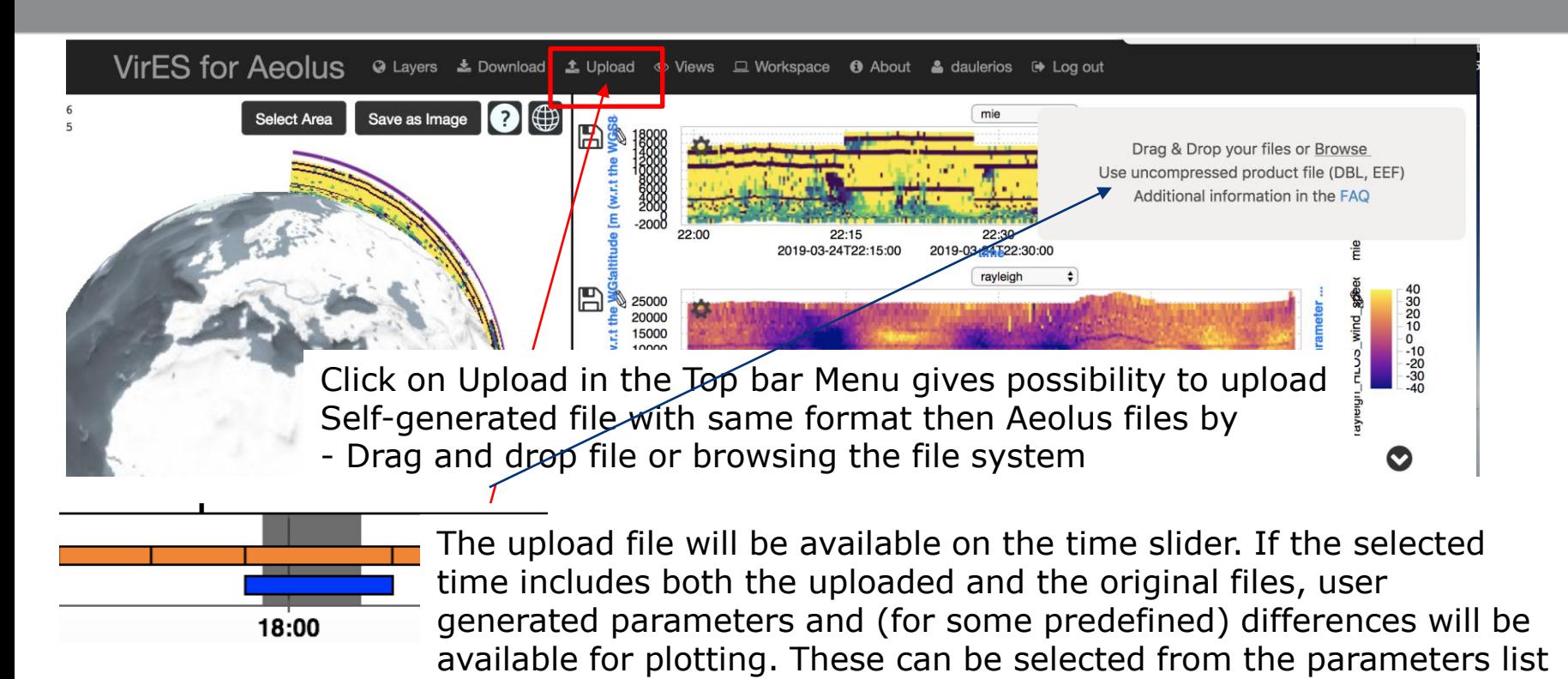

#### **VirES workspace**

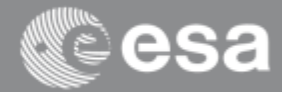

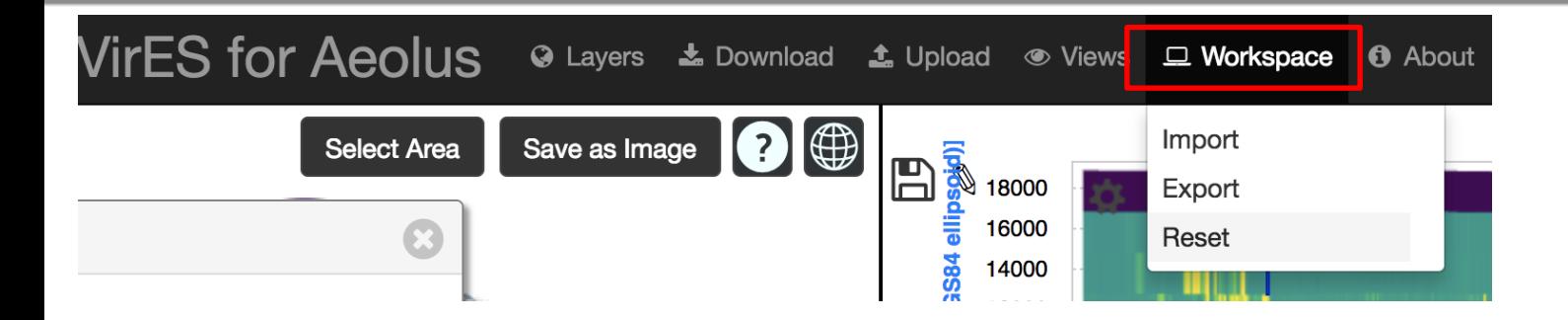

Selecting Workspace from the top bar menu 3 options are available:

- Import: import grapical settings previously saved by the user
- Export: save the current graphical settings as «.json» file to be resumed by the user using the Import function
- Reset: reset the current view to the VirES default configuration